## **How to Terminate Frozen TC52 Mobile Expanse Session**

1) From a computer, navigate to<https://mobile.partners4health.ca/>

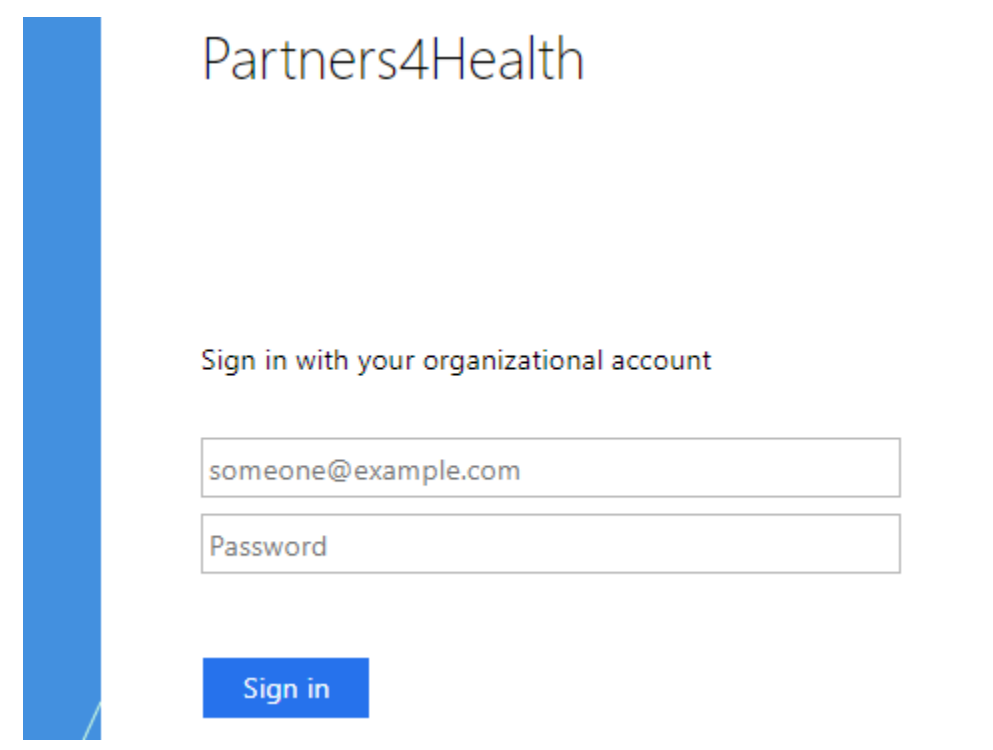

2) Sign in using your **email address** and password.

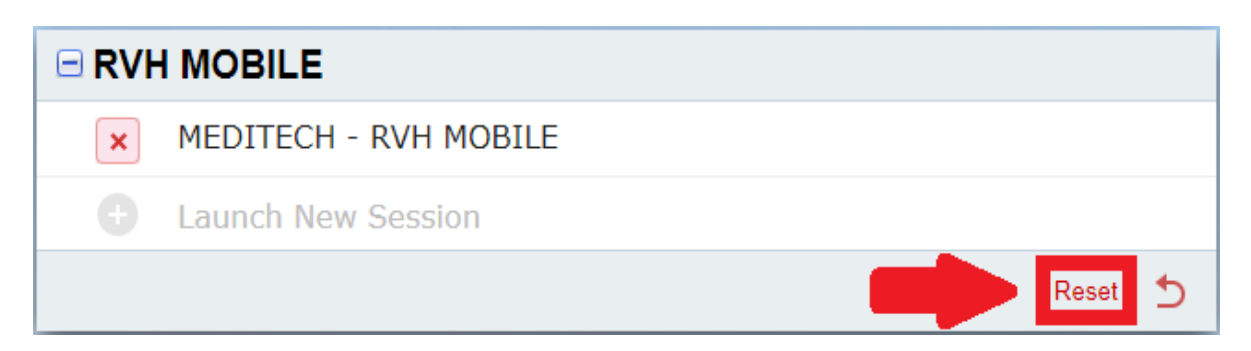

3) Click reset

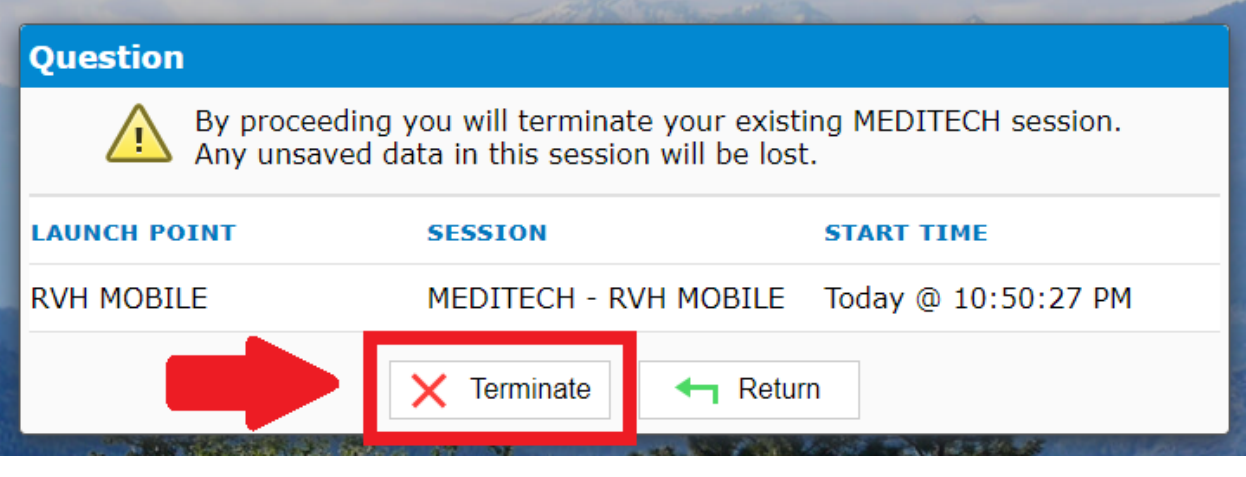

4) Click Terminate

You should now be able to re-launch Expanse on the Zebra TC52. If you have any further issue, please contact the Care4 Command Centre at x57000!